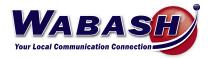

# Hosted Phone System Guide

POLY VVX 450

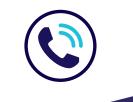

419.942.1111 | wabash.com

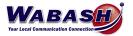

# Index

## **CommPortal Management**

| MaX UC App                     | 2 |
|--------------------------------|---|
| Announcements                  | 2 |
| Call History                   |   |
| Forward Calls                  |   |
| Intercom   Automatic Answer    | 3 |
| Keys                           | 4 |
| Missed Call Notification       | 4 |
| Priority Callers               | 5 |
| Voicemail   Greeting           | 6 |
| Voicemail   Email Notification | 6 |
| Voicemail   Message to Email   | 6 |

# **Using Your Phone**

| Phone Keys & Hardware         | 7  |
|-------------------------------|----|
| Make a Call                   | 7  |
| Conference Call               | 7  |
| Transfer a Call               |    |
| Call History                  | 8  |
| Missed Call Notification      |    |
| Voicemail                     | 9  |
| Voicemail   Forward a Message | 9  |
| Voicemail   Greeting          | 9  |
| Voicemail to Email            | 9  |
| Headset Configuration         |    |
| MaX UC Mobile App             | 10 |

## Troubleshooting

| Headset Noise | 11 |
|---------------|----|
| Reboot Phone  | 11 |

## FAQs

| all Ring Back | . 12 |
|---------------|------|
| vialing 911   | . 12 |

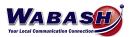

# **COMMPORTAL MANAGEMENT**

Access the CommPortal at *https://commportal.wabash.com*. Then log in using your given credentials.

#### MaX UC App (Premium Attendant Only)

To download the MaX UC app to your computer, in the CommPortal:

- 1. Near the bottom of the page under support, select Downloads
- 2. Select On your Computer
- 3. Select OK
- 4. Follow the on-screen instructions, using your credientials

#### Announcements

You must be logged in as the Administrator using https://commportal.wabash.com/bg

There are two ways to add or change announcements/recordings.

- Using a Headset or Microphone
  - 1. In the CommPortal, select Attendants on the left side
  - 2. Select either Easy or Premium Attendants
  - 3. Select Open in New Window
  - 4. Select Announcements
    - i. Add new Announcement
    - ii. Name your recording
    - iii. Record your announcement
    - iv. Save
    - v. Add
- Using a Handset
  - 1. Dial your Auto Attendant number
  - 2. Dial \*6 (ignore the active/inactive message)
  - 3. Enter the pin number
  - 4. Follow the prompts to record
  - 5. Go to the CommPortal to set

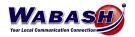

### **Call History**

To view your call history in the CommPortal:

- 1. Select Messages and Calls from the top of the page
- 2. Toggle between the options to view the history

\*To view your call history from your desk phone, please see the Call History topic in the Using Your Phone section.

| Home | Messages and Calls (1) Co                                                                                                    | ontacts                                                                                                    | Make Call Jackie Muhlenkamp - |
|------|----------------------------------------------------------------------------------------------------|----------------------------------------------------------------------------------------------------|-------------------------------|
| Home | Messages and Calls (1) Co<br>Phone Status<br>Mail Available for Calls<br>Mail College<br>Mail College<br>Mail | Select Forwarding Number Use a saved number: Number Number Number Name Add Add your frequently used forwarding numbers to this list. The saved numbers can be accessed from all the forwarding settings in the Call Manager.  © Or use a temporary number: [555-555-5565] | Make Call Jackie Muhlenkamp - |
|      |                                                                                                    | OK Cancel                                                                                                    |                               |

#### **Forward Calls**

To forward calls to another phone instead of voicemail, follow these steps in the CommPortal:

- 1. On the main screen, under If there is no answer, select the button next to Forward to another phone
- 2. Select another phone
- 3. Add the number you would like the call to forward to, then select OK

#### Intercom | Automatic Answer

The automatic answer setting determines whether the phone may answer certain types of calls, (usually this is used for intercom calls). To change this setting, follow these steps:

- 1. After logging into the CommPortal, select Devices at the bottom left
- 2. Select Set Keys
- 3. Below the image of the desk phone, select Edit
- 4. Select User and then Call Services
- 5. Change the Automatic Answer radio button to No to turn off auto answering, or Yes to turn on

| <b>∨</b> User       |       |
|---------------------|-------|
| > Preferences       |       |
| >Locale             |       |
| ✓Call Services      |       |
| *Automatic answer 👔 | ⊖ Yes |
|                     | No    |

6. Select Save Changes

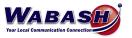

#### Keys

Each key on your desk phone can be customized to give you quick access to options you use most, including speed dialing. Keys can be changed in your CommPortal.

- 1. At the bottom of the CommPortal page, select *Devices* from the Personal Details column.
- 2. A window will pop-up with the devices you are able to edit. Select set keys.
- 3. Select the *Edit* button under the phone you would like to edit.
- 4. Select Programmable Keys
- 5. Use the following images to program the keys:

- Inner Company Extension

| ✓Key 3          | Linda |                                                                                                    |   |       |
|-----------------|-------|----------------------------------------------------------------------------------------------------|---|-------|
| Soft key action |       | Enhanced Monitored Extension                                                                        | • | Reset |
| Extension       |       | 401                                                                                                 |   |       |
| -               |       | <ul> <li>Yes - Requires the subscriber's full DN as the extension to monitor</li> <li>No</li> </ul> |   |       |
| Label           |       | Linda                                                                                               |   |       |

#### - External Number (ie Cell Phone)

- Be sure to add "91" before the 10-digit number, just as you would normally dial.

| ✓Key 15         | Greg W       |        |       |
|-----------------|--------------|--------|-------|
| Soft key action | Speed Dial   | $\sim$ | Reset |
| Number g        | 919375392680 |        |       |
| Label           | Greg W       |        |       |

\*Keys will automatically update on your phone's screen.

#### **Missed Call Notification**

To disable the "# Missed Calls" notification message on your desk phone:

- 1. At the bottom of the CommPortal page, select *Devices* from the Personal Details column.
- 2. A window will pop-up with the devices you are able to edit. Select set keys.
- 3. Select the *Edit* button under the phone you would like to edit.
- 4. Select User
- 5. Select Call Services
- 6. Find the "Missed call indicator" topic and select No.

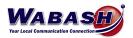

## **Priority Callers**

To set allow specific callers to ring through when on Do Not Disturb (DND), follow these steps.

- 1. In the CommPortal, change the Phone Status to Do Not Disturb
- 2. Select Priority Callers to set numbers that can ring through. Add contacts and select OK.
- 3. Select Apply to save your changes.
- To answer a call when on DND, select the answer button or your number button (top left on phone).
  - If you are using the Max UC app, you will answer as normal.

| Phone Status                                                                                                    |                   |
|----------------------------------------------------------------------------------------------------|-------------------|
| - Do Not Disturb                                                                                                    | Apply Cancel      |
| <ul> <li>Incoming calls will be forwarded to voicemail</li> <li>Allow priority callers to ring when in Do Not Disturb ()</li> <li>Incoming calls will: Ring your Account Phone ()</li> <li>Account Phone ()</li> <li>Account Phone ()</li> <li>Account Phone ()</li> <li>Account Phone ()</li> <li>Send to voicemail after 24 seconds</li> <li>Send to voicemail</li> </ul> | Advanced Settings |
|                                                                                                    |                   |

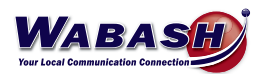

## Voicemail | Greeting

To set up your voicemail greeting, follow these steps:

- 1. In the CommPortal, select Message Settings
- 2. Select Voicemail Greeting
- 3. Select the type of greeting from the drop down, then select edit
- 4. Here you can record (red circle) or listen to (play button) your greeting
  - To record, you must give CommPortal permission to your microphone, if asked
- 5. Select save

Voicemail greetings can also be setup and changed using your deskphone. See the *Voicemail | Greeting* topic in the Using Your Phone section.

#### Voicemail | Email Notification

To receive an email notification of a voicemail message, follow these steps:

- 1. In the CommPortal, select Notifications
- 2. Select Email
- 3. Select the box next to Send email notification of incoming messages to the following address
- 4. Select New Entry, and enter the email address you would like to receive voicemail, select Add
- 5. Select the box under All Voicemail
- 6. Select Apply

Multiple email addresses can be added by repeating steps 3-6.

#### Voicemail | Message to Email

Voicemail messages can be send to an email address as a .wav file. To set up this function:

- 1. In the CommPortal, select Message Settings
- 2. Under General, select the box next to Forward messages as emails
- 3. Select add an email address
- 4. Enter the email address you would like to receive the voicemail, select Add
- 5. Select Apply to save the change

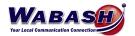

# **USING YOUR PHONE**

#### **Phone Keys & Hardware**

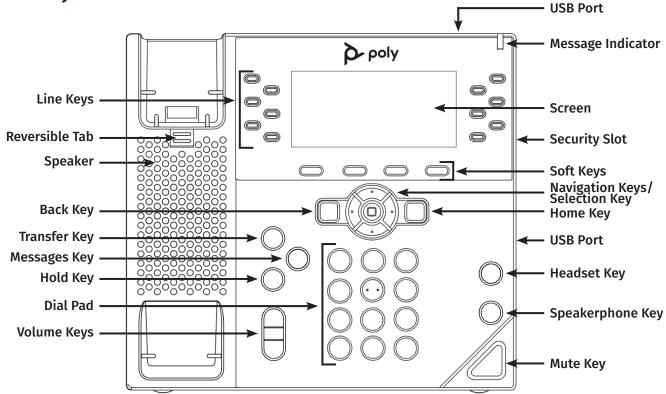

#### Make a Call

To make a call from your desk phone, follow these steps:

- Call an External Number
  - Dial the phone number
  - You may need to select *Dial* to begin the phone call if you do not hear a dial tone.
- Call an Extension
  - Dial the extension number
  - You may need to select *Dial* to begin the phone call if you do not hear a dial tone.
- Call a Speed Dial
  - Select the key on your phone/sidecar

#### **Conference Call**

To make a conference call, or add a person to your current call, follow these steps:

- 1. With one person on the line, select More
- 2. Select Confrnc button that appears
- 3. Enter the extension or phone number, then select Send
- 4. Select More, then Confrnc and both parties will be on the line

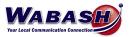

#### **Transfer a Call**

There are three options of how to transfer a phone call.

- CONSULTIVE: Speak with the requested party before transferring
  - 1. Select Transfer
  - 2. Enter the Extension or phone number
  - 3. Select Send
  - 4. After speaking with the dialed party, select Transfer
- BLIND: Transfer the call directly to the requested party, Caller ID will show
  - 1. Select Transfer
  - 2. Select Blind
  - 3. Enter the Extension or phone number
  - 4. Press Send
- VOICEMAIL: Transfer the call directly to the requested party's voicemail
  - 1. Select Transfer
  - 2. Enter \*7 + the Extension or phone number
  - 3. Select Send

#### **Call History**

To check your call history on your desk phone, use the Navigation circle:

- Left arrow: Received calls
- Down arrow: Missed calls
- Right arrow: Placed calls

\* To view your call history in the CommPortal, please see the Call History topic in the CommPortal section.

#### **Missed Call Notification**

If you miss a phone call, a "# Missed Calls" notification message will appear on the bottom middle of the screen on your desk phone.

- View Missed Calls
  - 1. Select the down arrow of the circle navigation key
  - \* This will also remove the "# Missed Calls" notification message

\* The "# Missed Calls" notification message can be disabled in the CommPortal. See the Missed Call Notification topic in the CommPortal section.

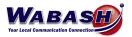

### Voicemail

When you receive a voicemail, a red light will flash on the top right of your desk phone. There are two ways to check your voicemail:

\* Voicemail must initially be set up on your phone and you will need to change your pin number.

- Phone Key

- 1. Select the envelope "mail" key on your desk phone (left of the number keys)
- 2. Enter your pin number

- Dial In

- 1. Dial \*15
- 2. Enter your pin number

To check your voicemail when you are away from your desk, on any phone:

- 1. Dial 419-942-MAIL (6245) and follow the prompts:
- 2. Dial the number you want to check the voicemail for
- 3. Enter your pin number

#### Voicemail | Forward a Message

To forward a voicemail message to another number, follow the prompts when checking a message or follow these steps:

- 1. Listen to the message
- 2. Dial 5
- 3. Dial the Extension to send to
- 4. Dial #
- 5. Dial 1
- 6. Dial #

There are other options within these steps, such as forwarding to multiple extensions at once or recording a message to send. Follow the system prompts to do so.

## Voicemail | Greeting

To set up your voicemail greeting, follow these steps:

- 1. On your desk phone, dial \*15
- 2. Dial your pin number
- 3. Dial 3
- 4. Follow the prompts to record your voicemail greeting

Voicemail greetings can also be setup and changed in the CommPortal. See the *Voicemail | Greeting* topic in the CommPortal section.

#### **Voicemail to Email**

Voicemail messages can be sent to an email address as a .wav file. To set this up, see the *Voicemail | Message to Email* topic in the CommPortal section.

A notification of a voicemail may also be sent to your email. To set this up, see the *Voicemail | Email Notification* in the CommPortal section.

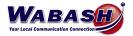

#### **Headset Configuration**

To configure a headset to a desk phone, follow these steps:

- 1. On your desk phone, select the home key (looks like a house)
- 2. Using the navigation key, select Settings
- 3. Select Basic
- 4. Select Preferences
- 5. Select Headset
- 6. Select Hookswtich Mode
- 7. Select Plantronics EHS
- 8. The phone will ask if you want to reboot, select Yes. If it doesn't ask, follow these steps to reboot:
  - a. Select the Home button
  - b. Using the circle Navigation key, select Settings
  - c. Select Basic
  - d. Select Restart phone
  - e. When asked "Are you sure?" select Yes

#### MaX UC Mobile App (Premium Users Only)

MaX UC is a mobile app that allows you to take the functions of your desk phone with you. To get started, follow these steps:

- 1. Download the MaX UC app from your device's app store. This is a free app.
- 2. Enter your phone number (DID number)
- 3. Enter your password
- 4. Log in

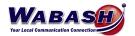

# TROUBLESHOOTING

#### **Headset Noise**

If you experience extra noise or echoing on your headset, you may have interference with another headset. To fix do the following:

- Check to be sure the bottom dial is set to 2 or 3
- Make sure the slide switch is on "A"

#### **Restart Phone**

If your phone needs to be rebooted, follow these steps:

- 1. Select the *Home* button
- 2. Using the circle Navigation key, select Settings
- 3. Select Basic
- 4. Select Restart phone
- 5. When asked "Are you sure?" select Yes

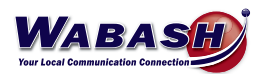

# FAQs

## **Call Ring Back**

Do calls ring back after being on hold for a time?

- A call placed on Park will not ring back.
- A call on "exclusive" hold per phone will ring back after a number of seconds.

## Dialing 911

How do I dial 911 in case of emergency?

- To dial 911, simply dial 9-1-1. Dialing 9-9-1-1 will also connect you with emergency personnel.

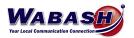